# **EXAMAHA**

바운더리 마이크

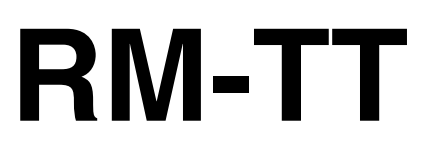

## 참고 설명서

## 

## <span id="page-0-0"></span>정보

- 본 설명서에 수록된 그림과 이미지는 설명용으로만 사용됩니다.
- 본 설명서에 기재된 회사명과 제품명은 각 회사의 상표 또는 등록 상표입니다.
- Yamaha는 지속적으로 제품 소프트웨어를 개선하고 있습니다. Yamaha 웹사이트에서 최신 버전을 다운로드할 수 있습니다.
- 본 설명서는 발행일 현재 최신 사양을 기준으로 하고 있습니다. Yamaha 웹사이트에서 최신 버전을 다운로드할 수 있습니다.
- 허가 없이 전체 또는 부분적으로 본 설명서를 복제하는 행위는 금지되어 있습니다.

## <span id="page-1-0"></span>**소개**

Yamaha RM-TT 천장 마이크를 구입해 주셔서 감사합니다. ADECIA 테이블용 솔루션을 구성하는 장치 중 하나인 이 유선 마이크는 회 의실 테이블 위에 설치할 수 있습니다.

본 제품을 올바르고 안전하게 사용하기 위해 먼저 (제품에 동봉된) RM-TT 설치 설명서와 함께 본 설명서를 주의깊게 읽으시기 바랍니 다.

## <span id="page-1-1"></span>**사용 가능한 유틸리티 소프트웨어**

이 유틸리티 소프트웨어를 사용하여 용도 및 환경에 따라 본 기기를 설정할 수 있습니다.

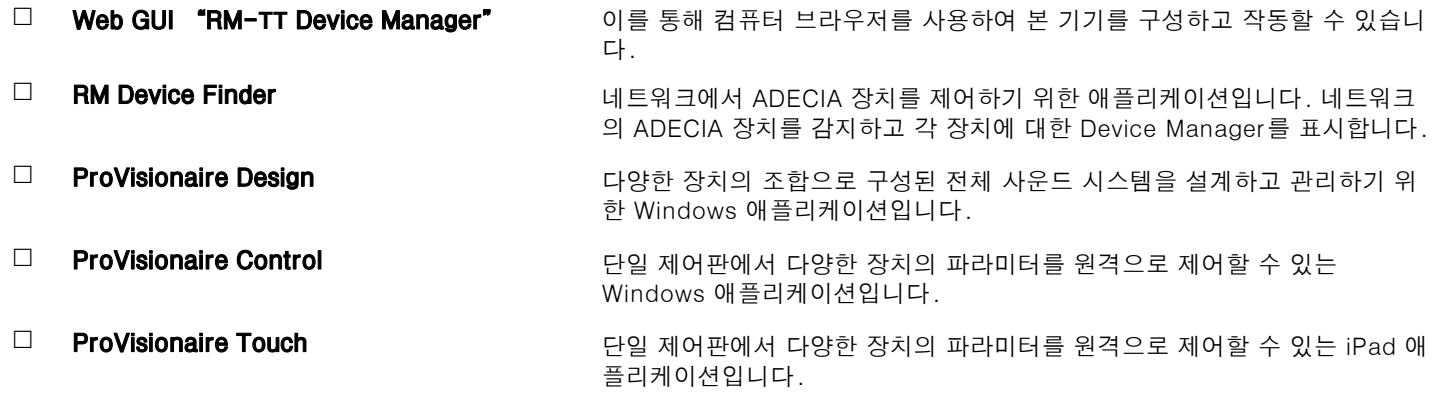

## <span id="page-1-2"></span>**사용 가능한 설명서**

본 제품과 관련된 설명서에 대해 설명합니다.

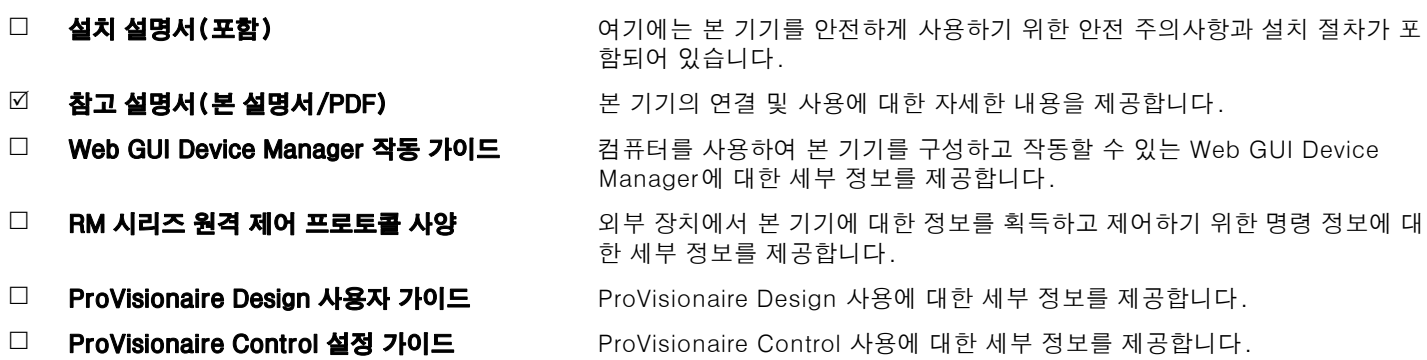

본 제품과 관련된 소프트웨어 및 설명서는 아래 웹사이트에서 다운로드 받으실 수 있습니다.

 **Yamaha 웹사이트(다운로드) <https://download.yamaha.com/>**

# <span id="page-2-0"></span>**컨트롤 및 기능**

## <span id="page-2-1"></span>**상부 패널/측면 패널**

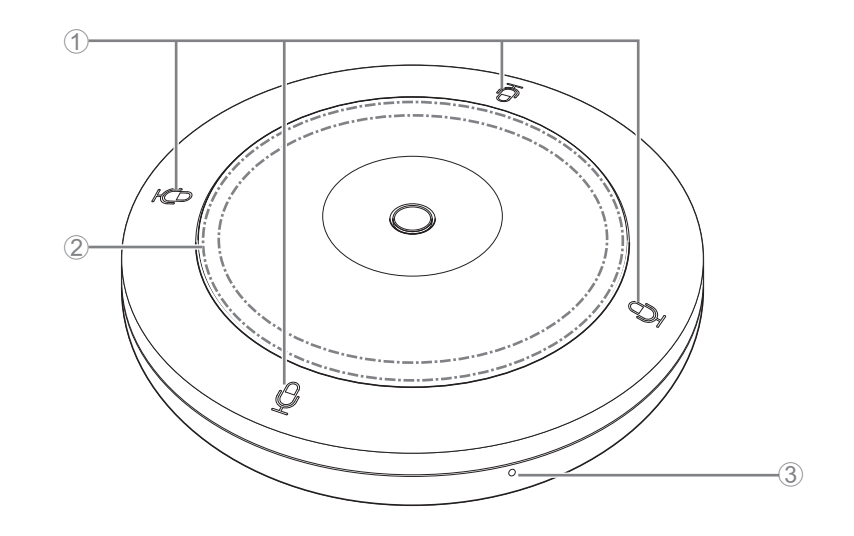

## 1 **마이크 버튼/표시등**

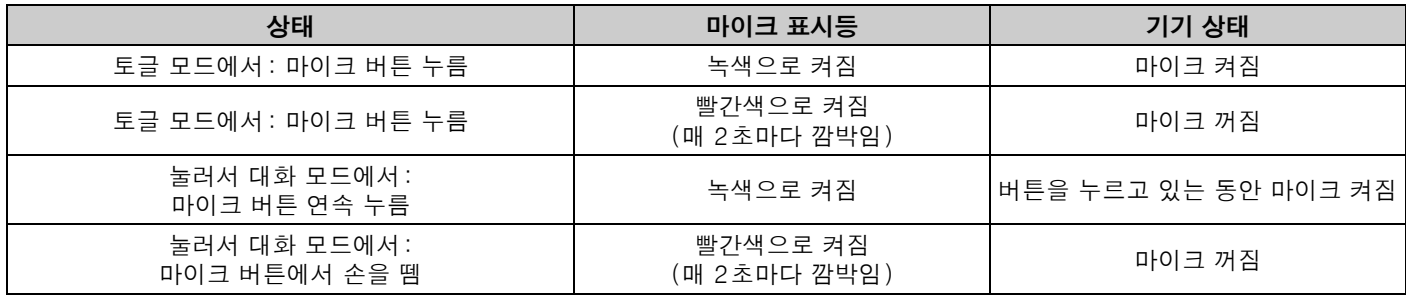

**주:** 눌러서 대화는 버튼을 누른 때에만 통화할 수 있도록 해 주는 통신 방법입니다. 동시에 여러 장치를 사용해서 통화할 수는 없습니다. Toggle (토글) 모드와 Push to talk (눌러서 대화) 모드 간 전환에 대한 자세한 내용은 RM-CR RM-CG RM-TT Web GUI Device Manager 작동 가이드를 참조하십시오.

#### 2 **STATUS 표시등**

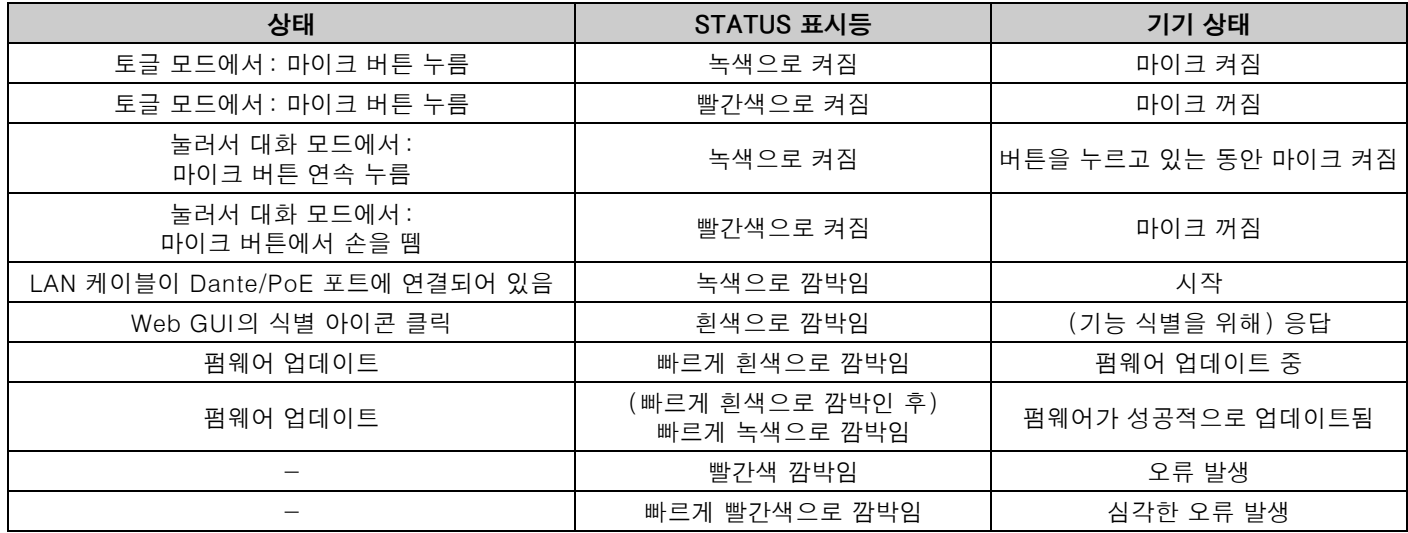

**주:** • 상태 표시등의 점등 상태는 마이크의 지향성에 따라 달라집니다.

• 발생한 오류 및 심각한 오류는 경고 로그에 기록됩니다. 자세한 내용은 [9](#page-8-0)페이지를 참조하십시오.

#### 3 **리셋 버튼**

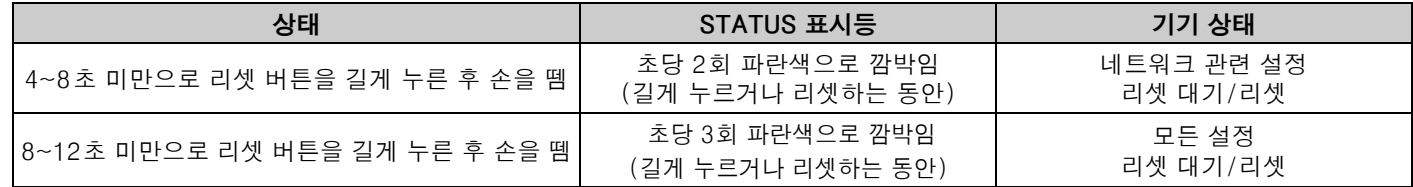

**주:** 이젝터 핀과 같이 뾰족한 물체를 사용하여 리셋 버튼을 누릅니다.

#### <span id="page-3-0"></span>**바닥 패널**

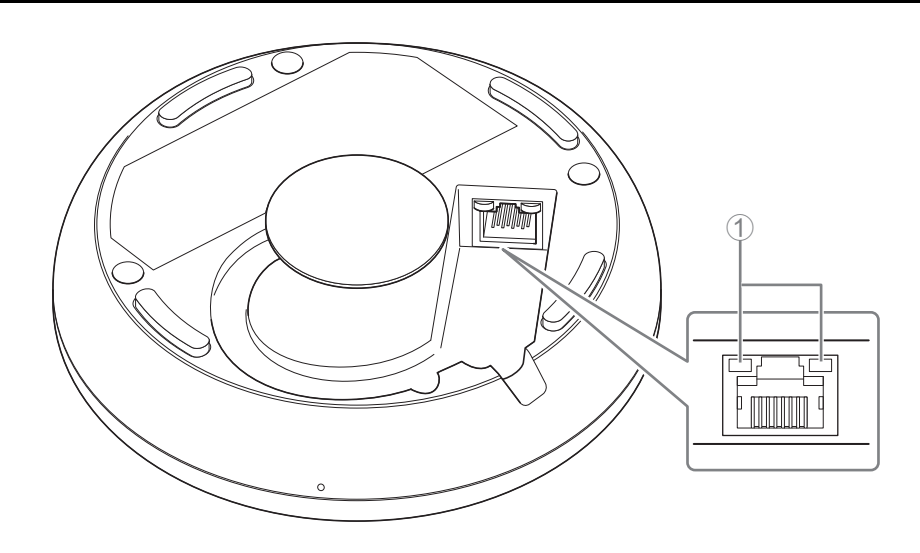

#### 1 **네트워크 포트 표시등(Dante/PoE 포트)**

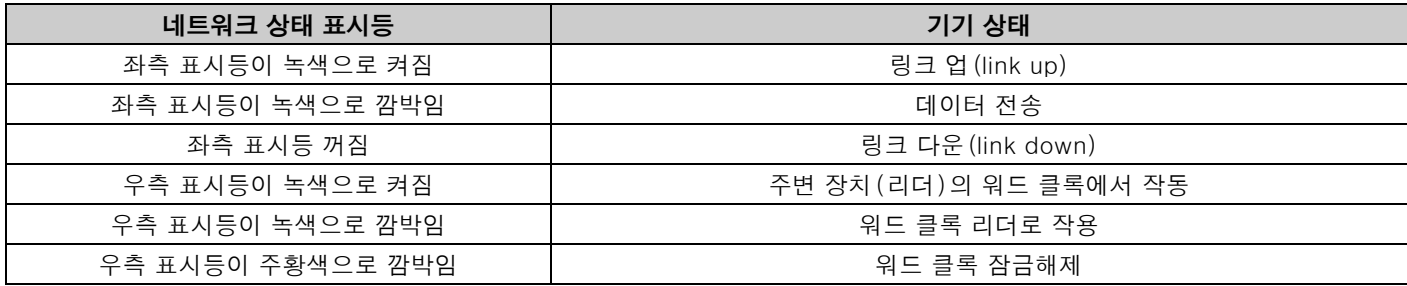

- **주의사항:** Dante/PoE 포트에서 LAN 케이블을 분리하는 경우 케이블을 다시 연결하기 전에 5초 이상 기다리십시오. 그렇지 않으면 손상이나 오작동이 발생할 수 있습니다.
	- Dante 네트워크의 경우 네트워크 스위치의 EEE 기능\*을 사용하지 마십시오. EEE 기능을 지원하는 스위치 사이에서는 상호 전력 소비 설정이 자동으로 조정되지만 일부 스위치는 이러한 설정을 올바르게 조정하지 않습니다. 결과적으로 스위치의 EEE 기능이 Dante 네트워크에서 잘못 작동되어 클록 동기화 성능 열화 및 오디오 중단 문제를 유발할 수 있 습니다. 따라서 다음 사항에 주의하시기 바랍니다.
	- 관리 스위치를 사용할 때에는 Dante에 사용하는 모든 포트의 EEE 기능을 끄십시오. EEE 기능을 끌 수 없는 스위치 는 사용하지 마십시오.
	- 비관리 스위치를 사용하는 경우에는 EEE 기능을 지원하는 스위치를 사용하지 마십시오. 이와 같은 스위치에서는 EEE 기능을 끌 수 없습니다.
	- \* EEE (Energy-Efficient Ethernet) 기능: 네트워크 트래픽이 적은 기간 동안 이더넷 장치의 전력 소비를 감소시키는 기술로, 그린 이더넷 또는 IEEE802.3az로도 알려져 있습니다.

# <span id="page-4-1"></span>**사용 가능한 유틸리티 소프트웨어**

### <span id="page-4-0"></span>**Web GUI Device Manager 시작**

Web GUI "RM-TT Device Manager"를 사용하여 본 기기의 설정을 확인/변경합니다.

**중요:** 본 기기의 설치를 종료한 후 설정을 확인/변경하십시오. 본 기기의 설치에 관한 자세한 내용은 RM-TT 설치 설명서를 참 조하십시오.

다음을 준비합니다.

- 컴퓨터
- LAN 케이블
- *1.* **Yamaha 웹사이트[\(http://download.yamaha.com/\)](http://download.yamaha.com/)에서 "RM Device Finder" 애플리케이션을 다운로드한 <sup>후</sup> <sup>시</sup> 작합니다.**
	- **주:** RM Device Finder에 대한 자세한 내용은 RM Device Finder에 포함된 사용자 가이드를 참조하십시오.

#### *2.* **LAN 케이블을 사용해서 <sup>본</sup> 기기가 연결된 네트워크 스위치에 컴퓨터를 연결합니다.**

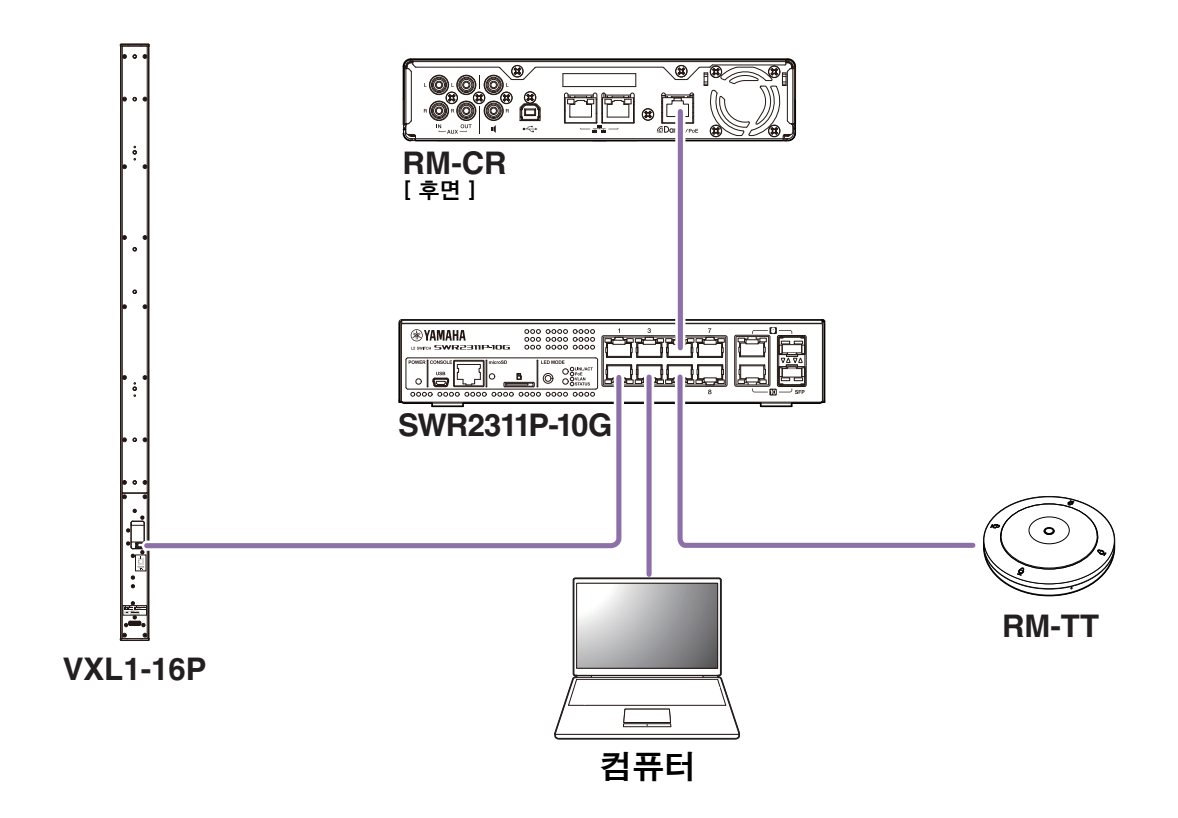

*3.* **[Select Network Interface Card] 창에서 네트워크를 선택한 <sup>후</sup> [OK]<sup>를</sup> 클릭합니다.**

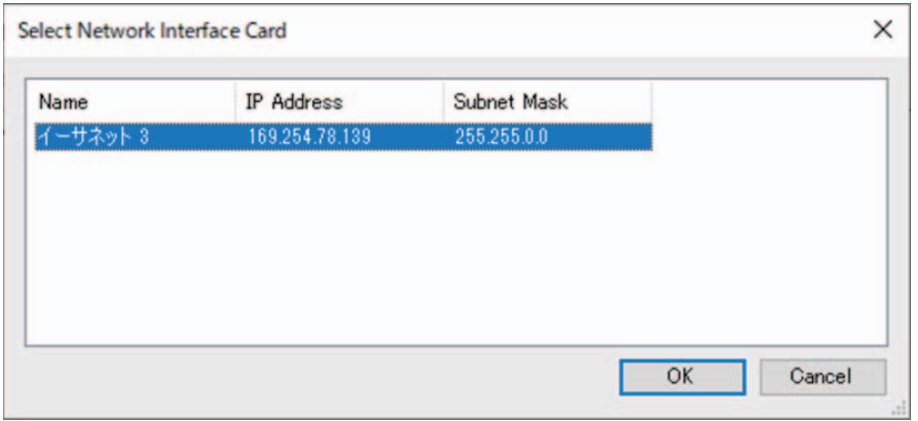

*4.* **[Detected Devices] 창에서 <sup>본</sup> 기기를 더블 클릭합니다. 또는 <sup>본</sup> 기기를 선택한 <sup>후</sup> [Browse] 버튼을 클릭합니다.** RM-TT Device Manager의 최초 로그인 창이 나타납니다.

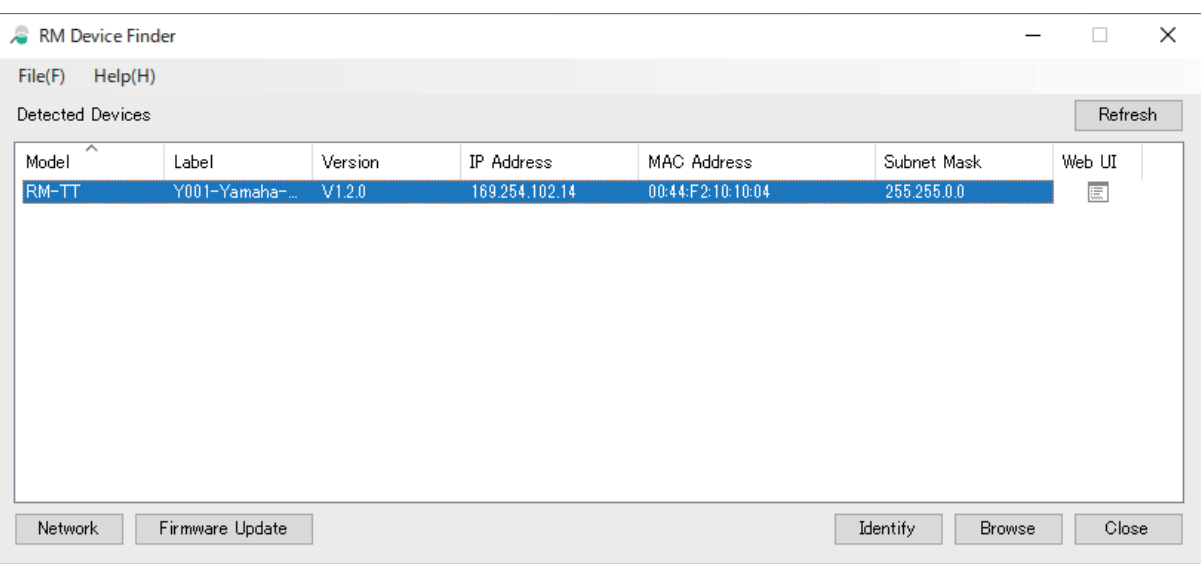

*5.* **최초 로그인 창의 [SIGN UP] 버튼을 클릭합니다.**

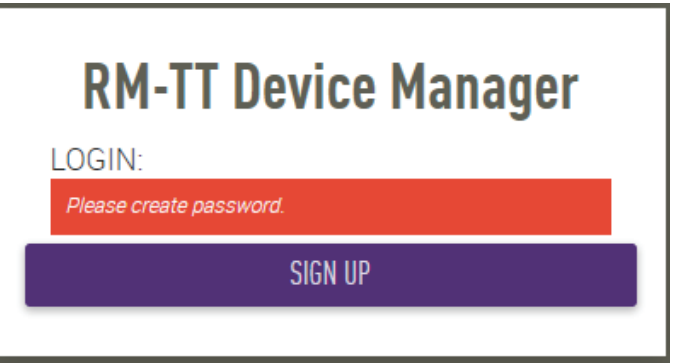

#### *6.* **암호 설정 창에서 암호를 지정한 <sup>후</sup> [SUBMIT] 버튼을 클릭합니다.**

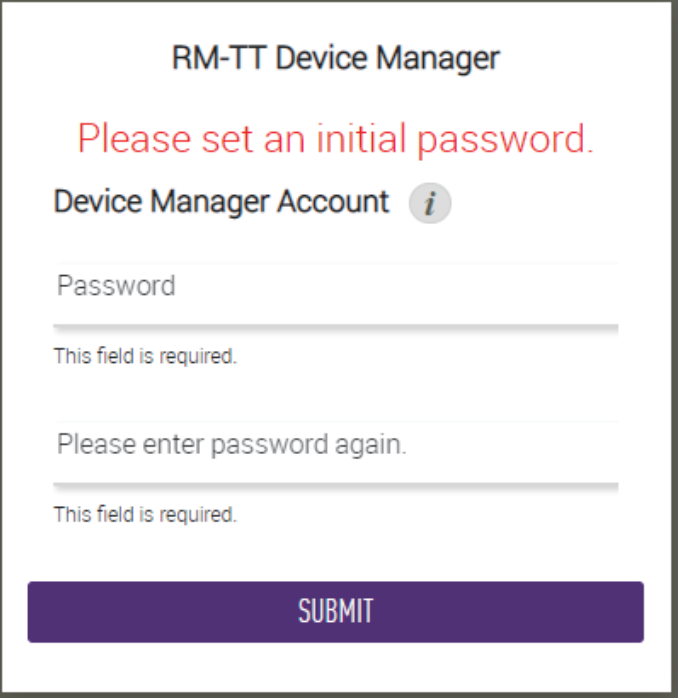

*7.* **로그인 창에서 암호를 입력한 <sup>후</sup> [LOGIN] 버튼을 클릭합니다.**

[HOME] 창이 나타납니다.

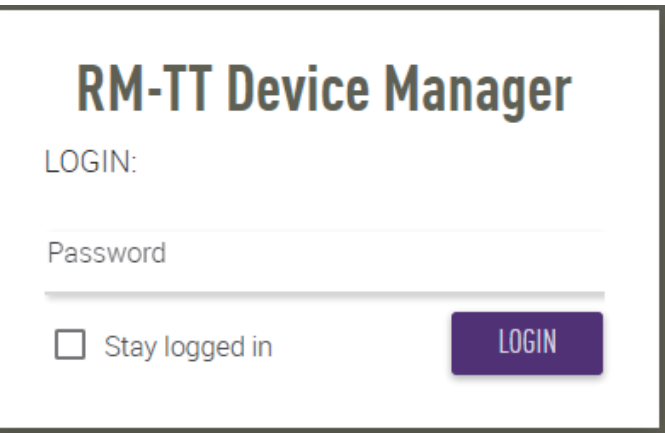

시작 과정이 완료됩니다.

**주:** RM-TT Device Manager 사용에 대한 자세한 내용은 별도의 RM-CR RM-CG RM-TT Web GUI Device Manager 작 동 가이드를 참조하십시오.

다음 웹사이트에서 최신 소프트웨어 및 설명서를 다운로드할 수 있습니다.

#### **Yamaha 웹사이트(다운로드) <https://download.yamaha.com/>**

<span id="page-7-0"></span>**부록**

<span id="page-7-1"></span>**블록도**

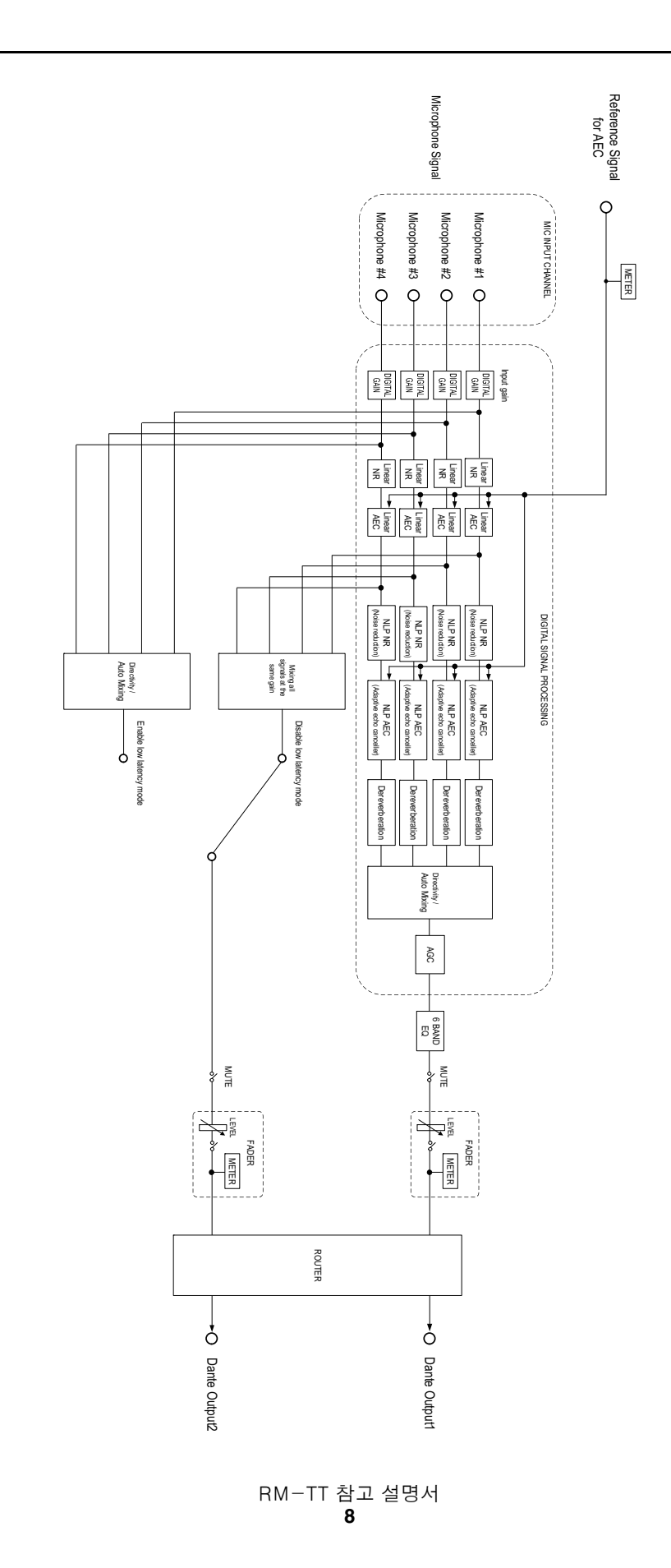

## <span id="page-8-0"></span>**경고 로그 목록**

로그 파일에 포함된 주요 경고 로그 메시지에 대한 세부 정보를 제공합니다. 로그 파일은 [TOOLS]→ [Logs] 를 통해 다운로드할 수 있 습니다.

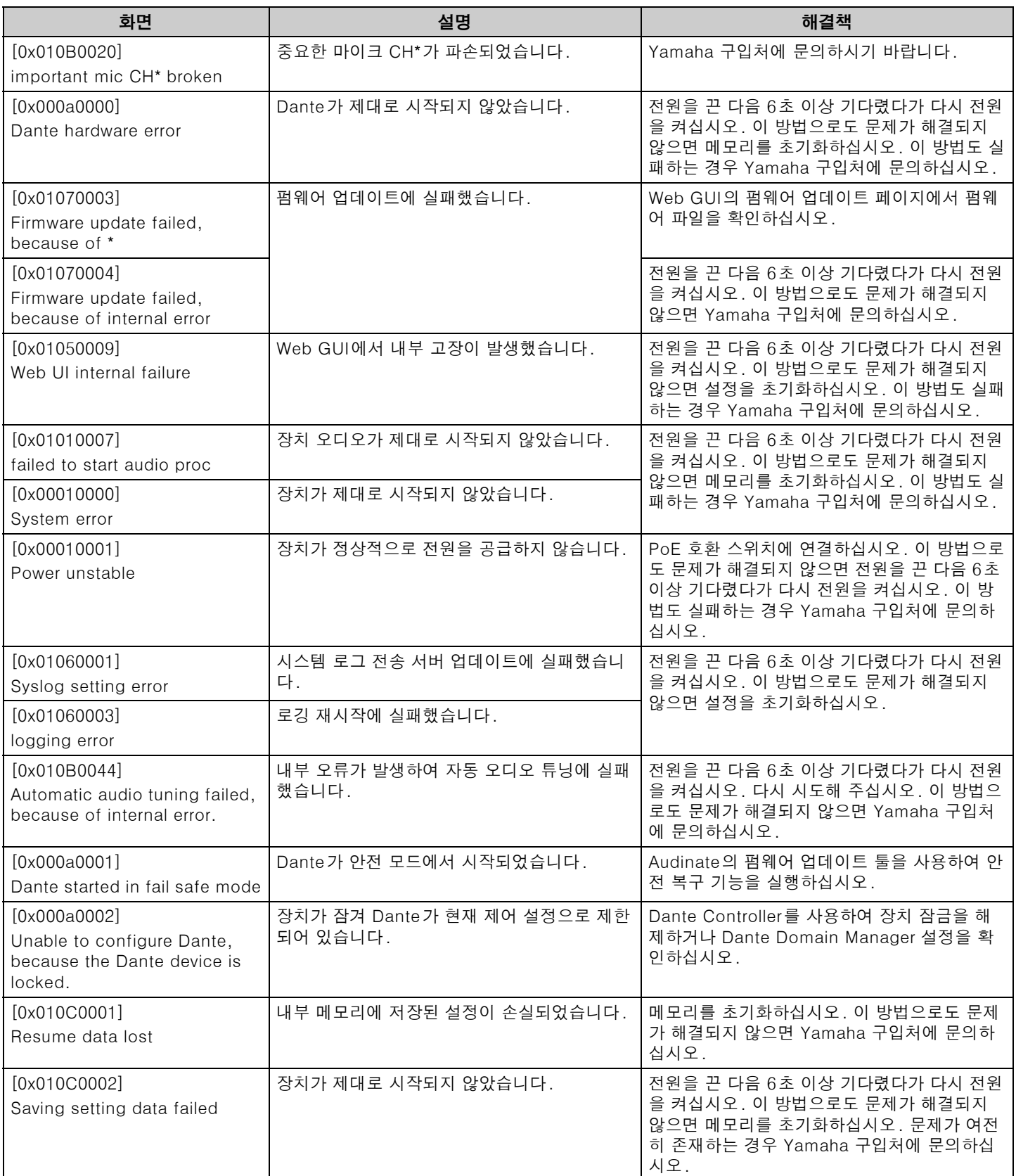

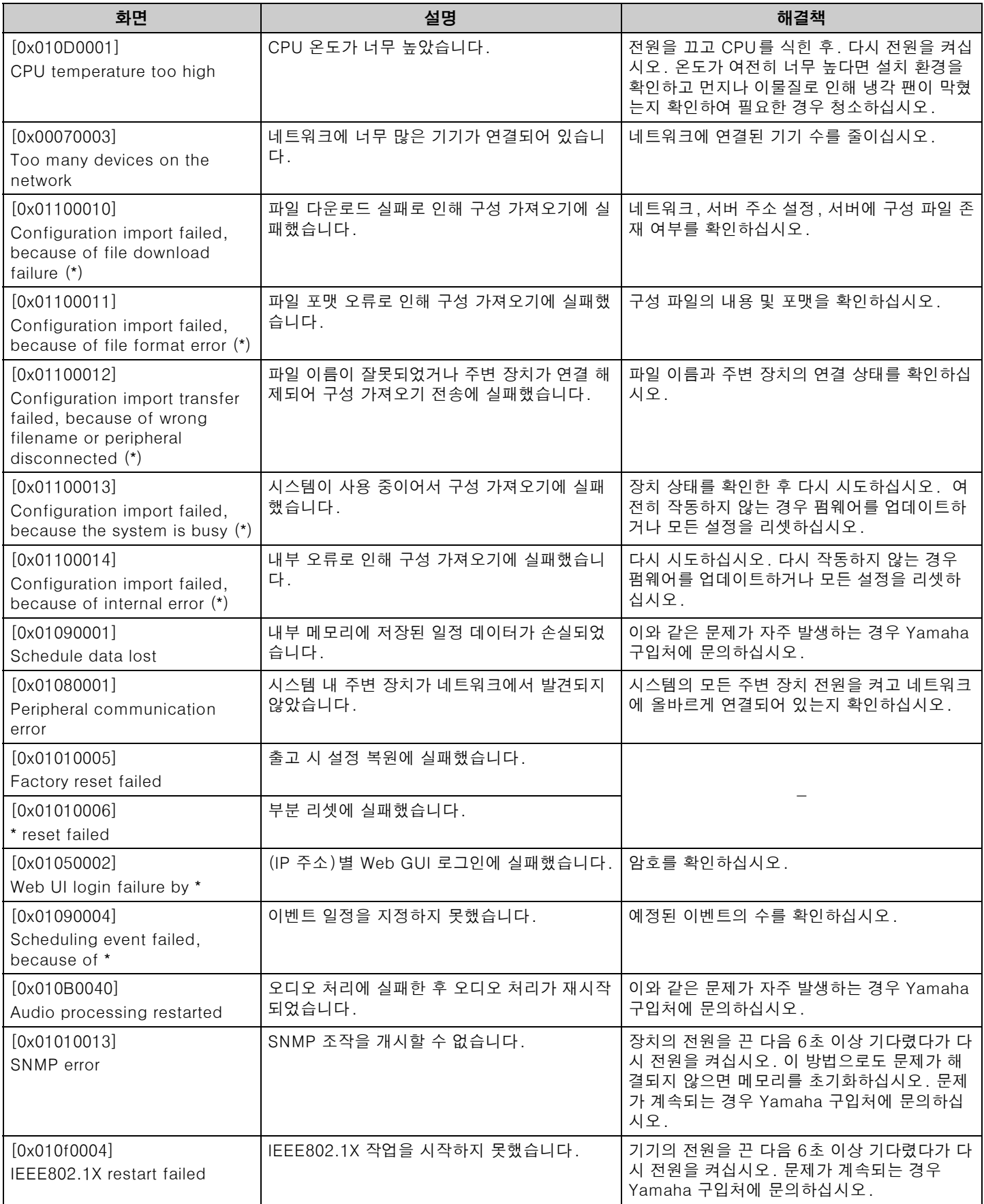

## <span id="page-10-0"></span>**설명**

## <span id="page-10-1"></span>**마이크 지향성 설정**

RM-TT 마이크의 지향성은 다음 중 하나로 설정할 수 있습니다. 지향성 설정은 Web GUI "RM-TT Device Manager"에서 [AUDIO]→[MICROPHONE SETTINGS]→[Directivity] 를 통해 지정할 수 있습니다.

- Auto voice tracking (자동 음성 추적)
- Omnidirectional (전방향)
- Cardioid (카디오이드)
- Supercardioid (슈퍼 카디오이드)
- Hypercardioid (하이퍼 카디오이드)
- Toroid (토로이드)
- Bidirectional (양방향)

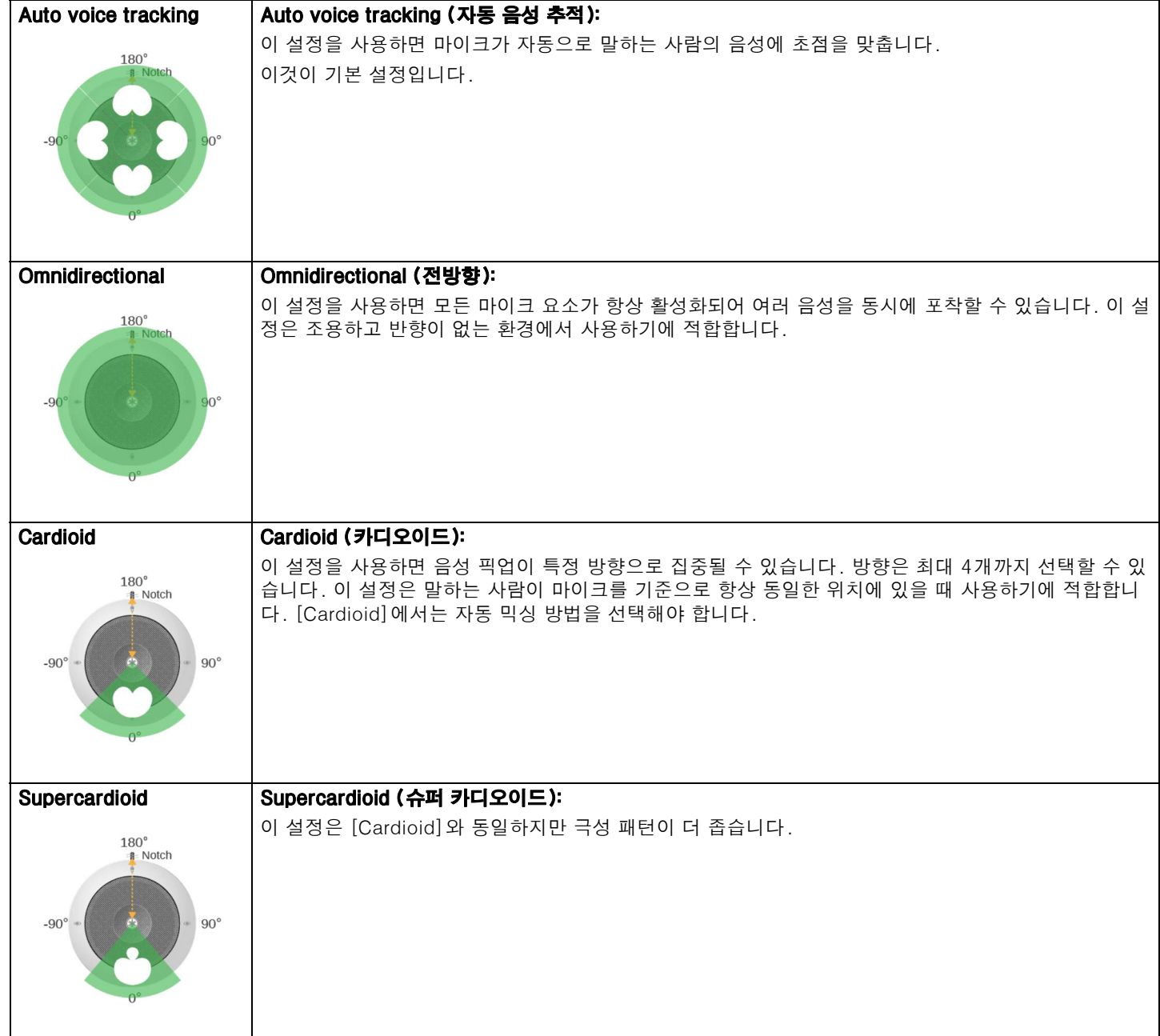

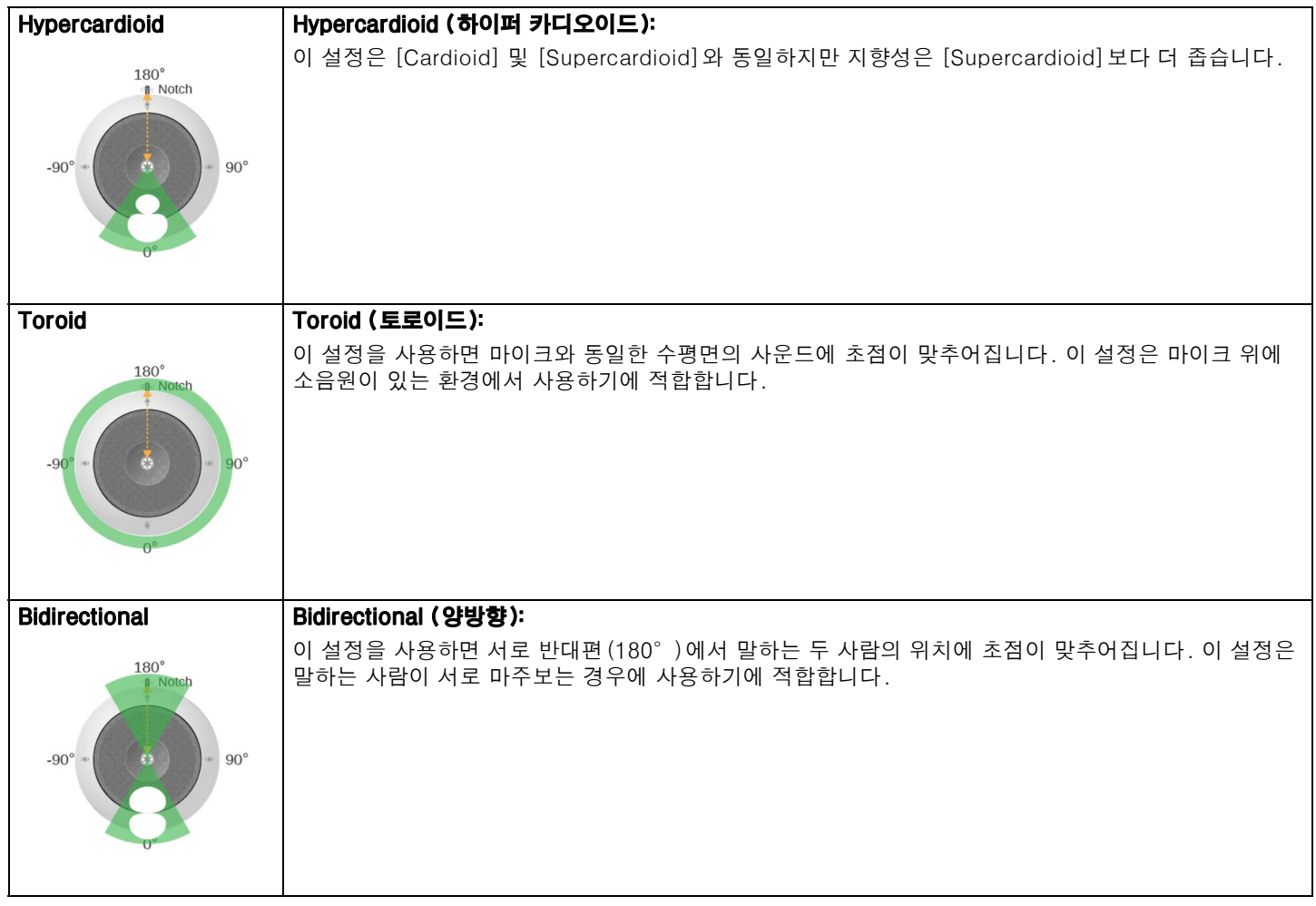

### <span id="page-12-0"></span>**펌웨어 업데이트**

펌웨어를 업데이트하는 방법에는 여러 가지가 있습니다.

### **RM Device Finder 사용**

RM Device Finder는 네트워크에서 ADECIA 장치를 감지하고 제어하기 위한 애플리케이션입니다. 각 장치의 펌웨어를 업데이트하는 데에도 사용할 수 있습니다. 작동 절차는 RM Device Finder에 포함된 RM Device Finder 사용자 가이드를 참조하십시오.

### **Web GUI "RM-TT Device Manager" 사용**

펌웨어는 Web GUI "RM-TT Device Manager"에서 [TOOLS]→[Update]→[FIRMWARE UPDATE]를 통해 업데이트할 수 있습니 다.

작동 절차에 대한 내용은 RM-CR RM-CG RM-TT Web GUI Device Manager 작동 가이드를 참조하십시오.

### **Web GUI "RM-CR Device Manager" 사용**

Web GUI "RM-CR Device Manager"를 사용하면 RM-CG, RM-TT 등 주변 장치의 펌웨어를 RM-CR의 펌웨어와 동시에 업데이 트할 수 있습니다. 펌웨어는 Web GUI "RM-CR Device Manager"에서 [TOOLS]→[Update]→[FIRMWARE UPDATE]를 통해 업데이트할 수 있습니 다. 작동 절차에 대한 내용은 RM-CR RM-CG RM-TT Web GUI Device Manager 작동 가이드를 참조하십시오.

다음 웹사이트에서 최신 유틸리티 소프트웨어, 펌웨어, 설명서를 다운로드할 수 있습니다.

#### **Yamaha 웹사이트(다운로드) <https://download.yamaha.com/>**

#### <span id="page-12-1"></span>**초기화**

RM-TT를 초기화하는 방법에는 기기의 재설정 버튼을 사용하는 방법과 Web GUI "RM-TT Device Manager"를 사용하는 방법 등 두 가지 방법이 있습니다.

기기의 재설정 버튼 사용에 대한 자세한 내용은 본 설명서의 "컨트롤 및 기능"을 참조하십시오.

또는 Web GUI "RM-TT Device Manager"에서 [TOOLS]→[Configuration]→[RESET DEFAULTS]를 통해 초기화할 수 있습니다. 작동 절차에 대한 내용은 RM-CR RM-CG RM-TT Web GUI Device Manager 작동 가이드를 참조하십시오.

# <span id="page-13-0"></span>**주요 사양**

## **일반 사양**

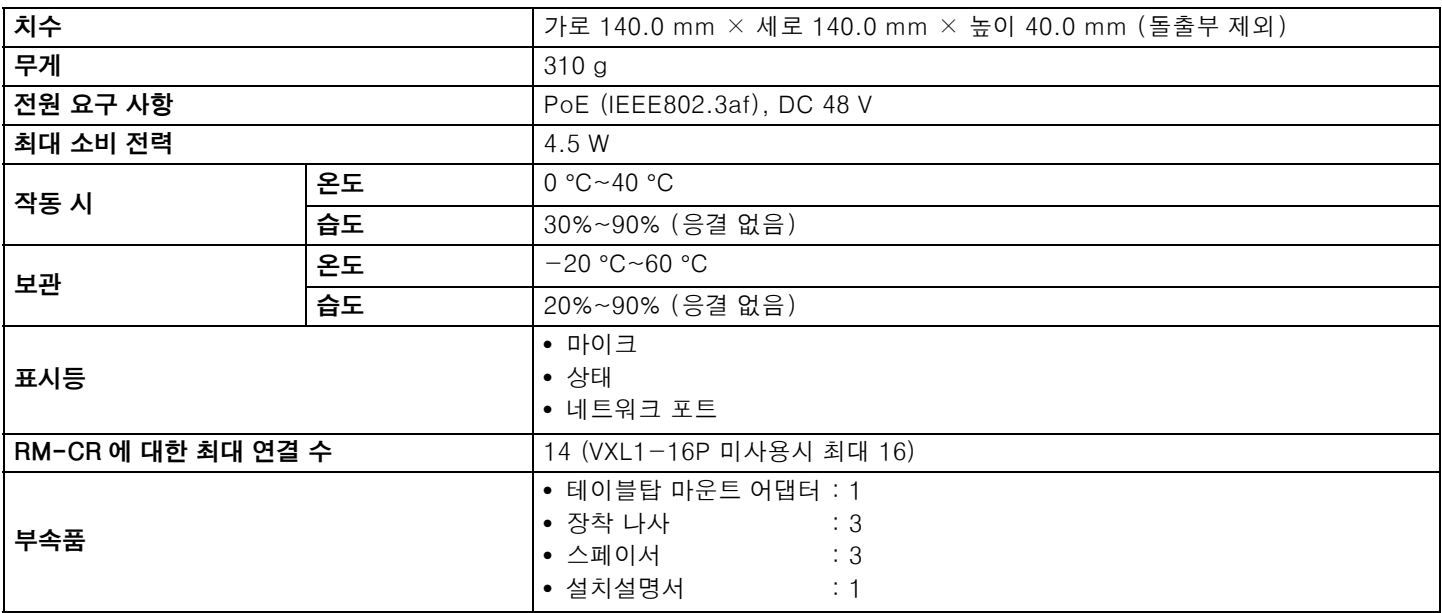

## **네트워크 사양**

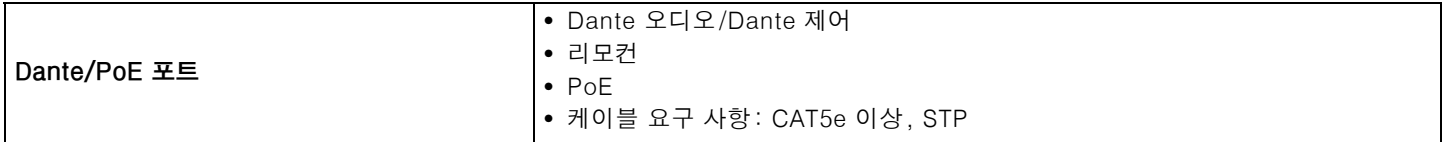

## **오디오 사양**

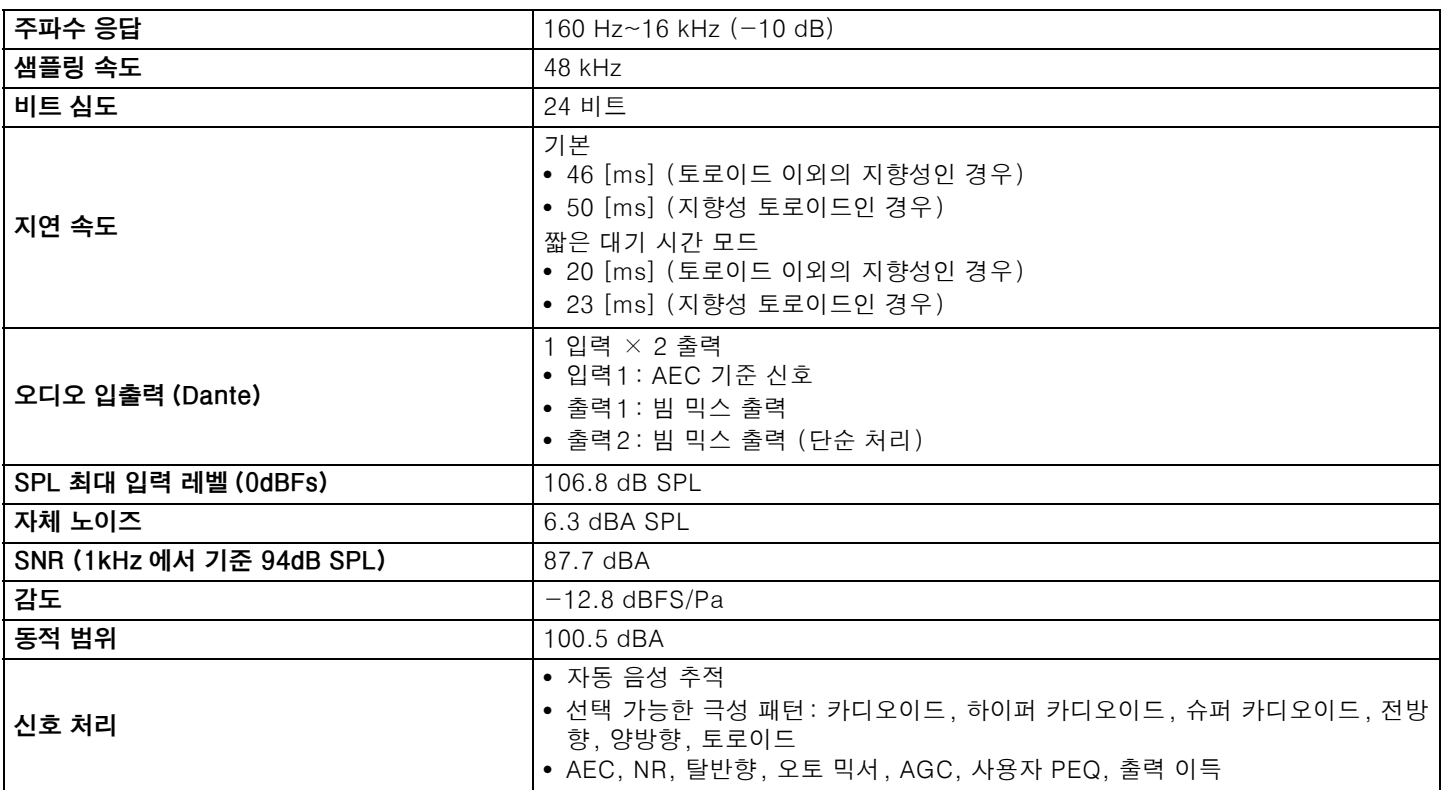